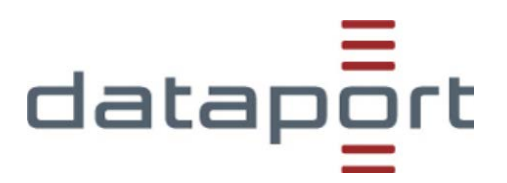

## **Informationen zum DEMO-Zugang Produkt: "dDataBox"**

Version: 3.0<br>Stand: 30.0 Stand: 30.04.2020

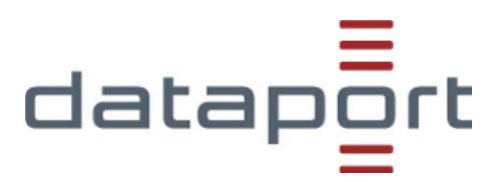

#### **Einstieg**

Das Demo-Paket mit 5 Usern und 2 GB Speicherpaket wird Ihnen kostenfrei zur Verfügung gestellt. Der Testzeitraum umfasst ca. 30 Tage und endet je nach Beginn am 15. oder 30. eines Monats.

#### **Dashboard**

Die **dDataBox** startet mit einer Weboberfläche, dem sogenannten **Dashboard**. Sie sind **dDataBox** Administrator auf der obersten Ebene Ihrer **dDataBox.**

Das Dashboard ist in drei Bereiche geteilt. **Administrativer Bereich**, **Bereich der Datenräume** und **Übersicht**.

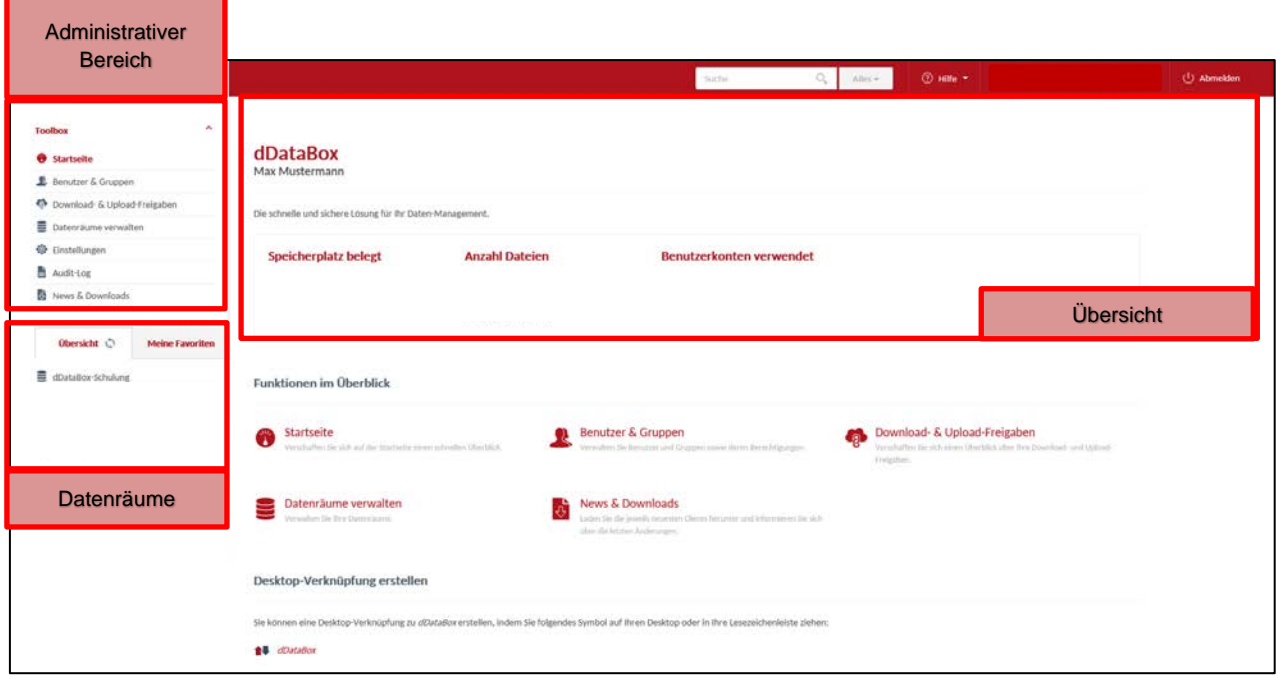

**Screenshot 1: Startseite nach der ersten Anmeldung bei dDataBox. Sie sehen, dass in der Demo-Version 5 Benutzer und 2 GB zur Verfügung gestellt werden.**

Vom Dashboard aus können alle **administrativen Tätigkeiten** ausgeführt werden und **Datenräume** hinzugefügt werden. Die Datenräume können als "Aktenschrank" betrachtet werden und in immer tiefer gegliederte Datenräume "Unteraktenschränke" untergliedert werden. Die Rechte eines Benutzers, z.B. das Lesen oder Bearbeiten von Dateien können in jedem Datenraum anders sein.

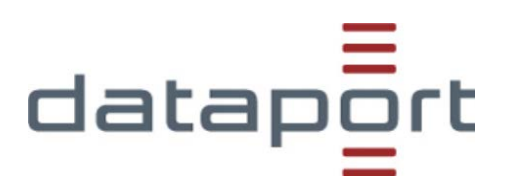

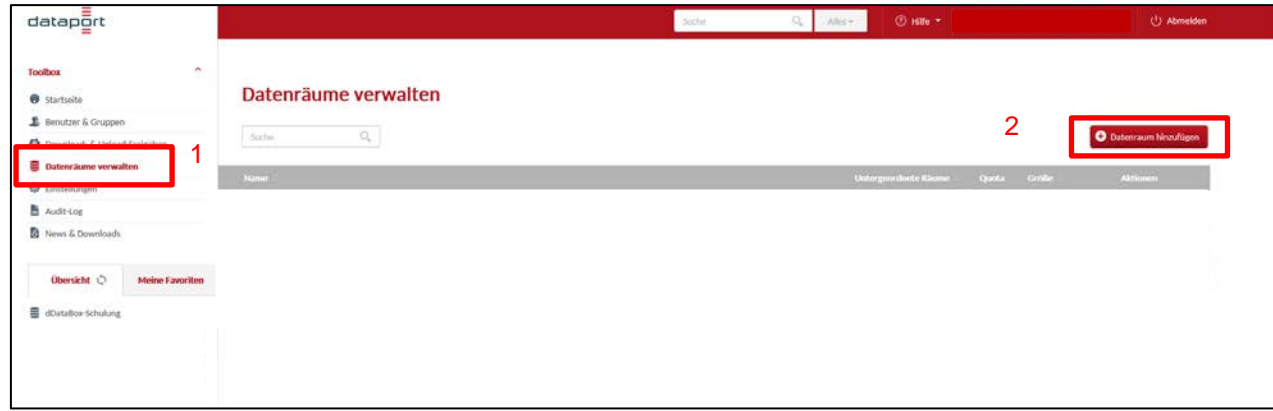

#### **Screenshot 2: Datenraum hinzufügen.**

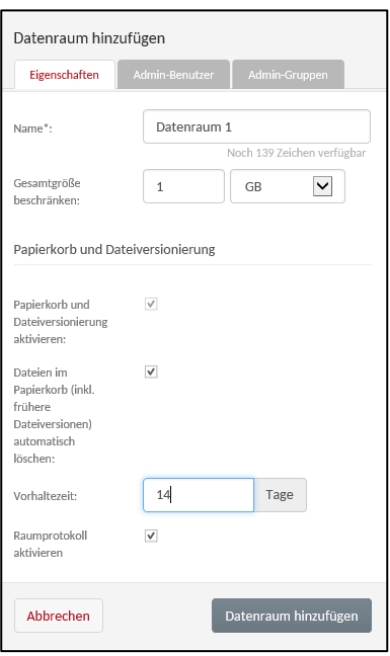

**Screenshot 3: Datenraum definieren.**

Innerhalb eines Datenraums können **Ordner** für eine detaillierte Gliederung angelegt werden. Diese Ordner erben die Berechtigungen des Datenraums.

Nur in Datenräumen und in Ordnern können Dateien hinzugefügt werden. Ein Datenraum kann mit dem

Button **+** Datenraum hinzufügen und ein Ordner mit dem Button + Ordner hinzugefügt werden.

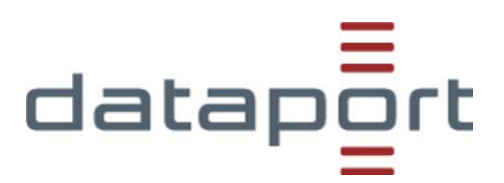

#### **Rollen**

Es wurde ein flexibles Rollensystem entwickelt, um verschiedenen Szenarien gerecht zu werden. Es gibt folgende Rollen:

- **dDataBox Administrator:** Beim **dDataBox** Administrator handelt es sich um einen **dDataBox** Benutzer, dem alle fünf administrativen Rollen zur Verwaltung der gesamten **dDataBox** zugewiesen sind. Die fünf administrativen Rollen sind:
- **Konfigurationsmanager**: Festlegung der Systemeinstellungen (allgemeine Aktivierung der *Triple-Crypt® Technology*)
- **Benutzermanager**: Kann Benutzer anlegen, bearbeiten und löschen
- **Gruppenmanager**: Kann Benutzergruppen anlegen, bearbeiten und löschen. Er kann außerdem Benutzer an Gruppen zuweisen
- **Raummanager**: Kann Datenräume (erster Ebene) anlegen, umbenennen und löschen; Der Datenraummanager kann Speicherplatzbeschränkungen dieser Datenräume festlegen (Quotas).
- **Auditor**: Kann Einsicht in das Systemprotokoll nehmen

### **Benutzer (User) anlegen**

Ein **Benutzer** kann durch einen **dDataBox Administrator** oder einem **User mit der Berechtigung** des "**Benutzermanagers"** angelegt werden. Voraussetzung dafür ist, dass die maximale Begrenzung der User nicht ausgeschöpft ist. Um einen neuen Benutzer hinzuzufügen, klickt ein berechtigter Benutzermanager oder **dDataBox Administrator** in der Übersicht auf "**Benutzer hinzufügen**". Es müssen nun folgende Angaben gemacht werden: Die **E-Mail Adresse** des neuen Benutzers, sowie die **Anrede, Vor- und Nachname**. Weitere Angaben sind optional.

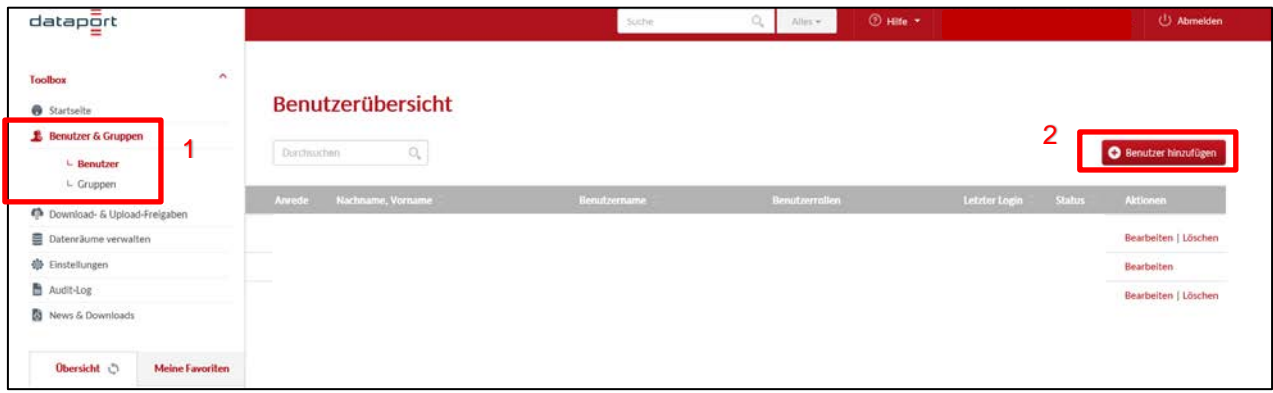

**Screenshot 4: Benutzer hinzufügen.**

# dataport

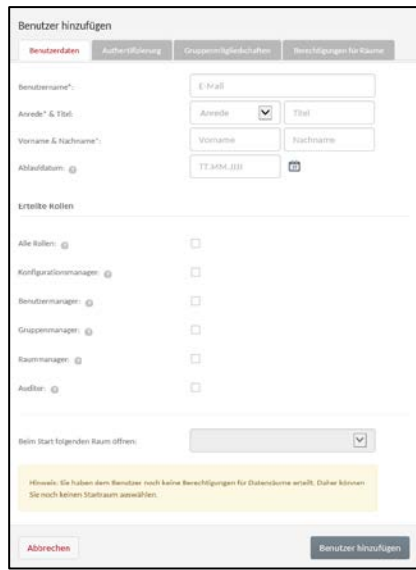

**Screenshot 5: Benutzer definieren.**

Systemseitig erhält der neu angelegte User eine E-Mail mit dem Startpasswort zum ersten Login.

Benutzer können Gruppen mit speziellen Rechten zugeordnet werden.

#### **Daten Up- oder Downloaden für Benutzer (User)**

Der an der **dDataBox** angemeldete User kann direkt ein Datei Up- oder Download durchführen.

Um als User eine Datei hochzuladen muss in dem ausgewähltem Datenraum/ Ordner auf "+ Dateien" geklickt werden. Es kann nun per Drag & Drop oder mit "Dateien auswählen" die gewünschte Datei hochgeladen werden.

Um als User eine Datei herunterzuladen muss in dem ausgewähltem Datenraum/ Ordner auf die jeweilige Datei geklickt werden. Die Datei kann nun am Zielort gespeichert werden.

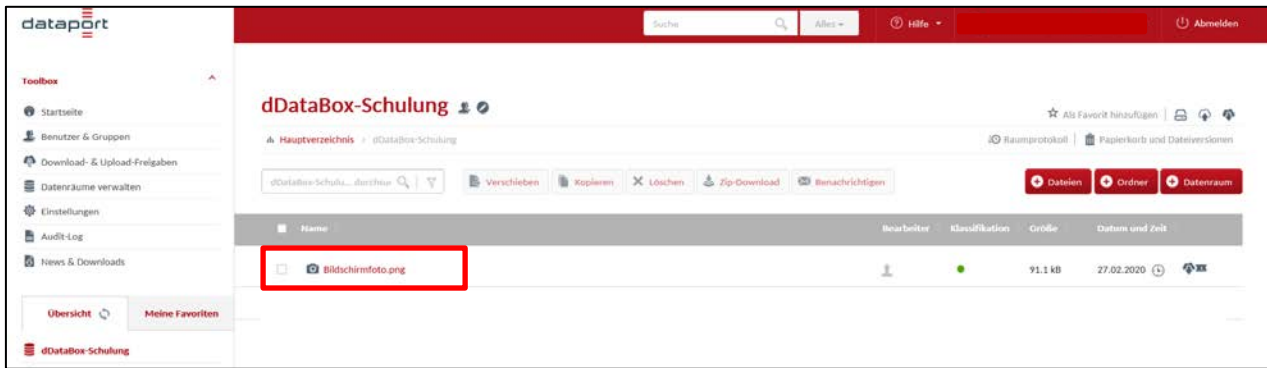

**Screenshot 6: Mit dem Klick auf die Datei wird die Datei heruntergeladen.**

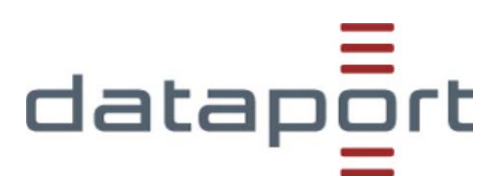

#### **Datenbereitstellung für "nicht Benutzer"**

Mit der **dDataBox** können Datei Up- oder Downloads auch für Personen durchgeführt werden, die nicht als Benutzer angemeldet sind. Die Up- und Downloadprozesse werden durch die Bereitstellung von Upload-Freigaben bzw. Download-Freigaben realisiert.

Eine **Upload-Freigabe** berechtigt eine **externe Person** Dateien oder Ordner in einen Datenraum oder Ordner hochzuladen. Dazu muss ein User mit entsprechender Berechtigung einen Link generieren. Hierfür bewegt sich der User in den ausgewählten Datenraum/ Ordner. Er muss die Angabe über die Bezeichnung der Upload-Freigabe machen. Weitere funktionelle Angaben sind optional möglich. Der Link kann nun mit der Funktion "Freigabe via E-Mail senden" direkt per E-Mail versendet werden. Der Link kann aber auch nur in die Zwischenablage gespeichert werden und z.B. per Lync oder E-Mail geschickt werden. Die Links können mit zeitlich nutzbaren Beschränkungen und Upload-Limits versehen werden. Die **Upload-Links** führen zu einem "**Datei hochladen – Button**", mit dem die gewünschte Datei direkt in den Datenraum/ Ordner hochgeladen werden kann.

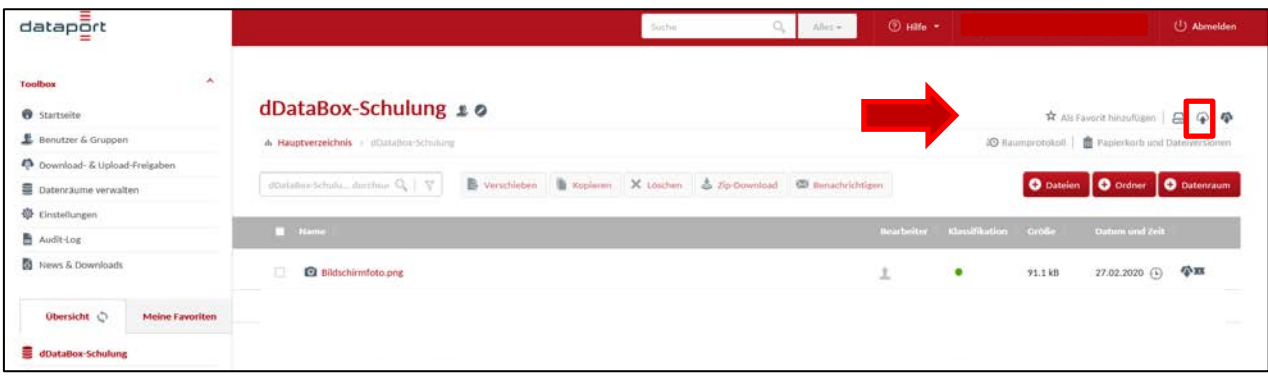

**Screenshot 7: Mit Klick auf das helle Cloudsymbol erstellt man ein Uploadkonto.**

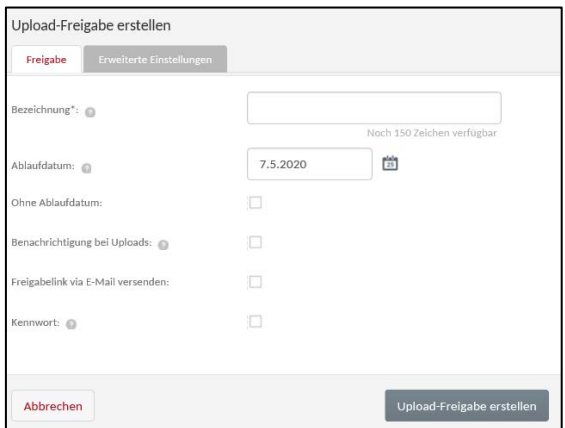

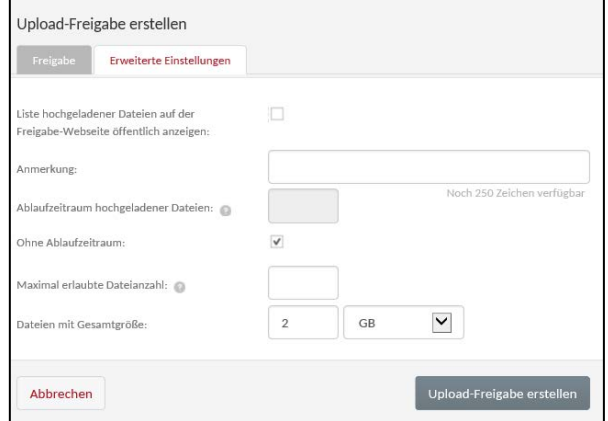

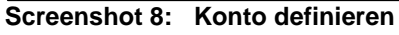

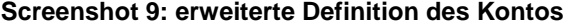

Eine **Download-Freigabe** berechtigt eine **externe Person** einzelne oder mehrere Dateien, komplette Ordnerinhalte oder gar komplette Datenräume herunterzuladen. Dazu muss ein User mit entsprechender Berechtigung einen Link auf Ebene der Dateien, der Ordner oder der Datenräume

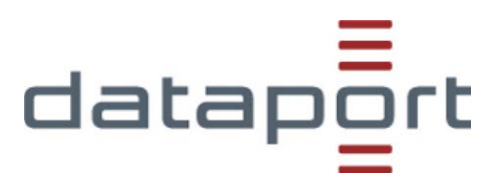

generieren. Hierfür bewegt sich der User in den ausgewählten Datenraum. Der Link kann nun mit der Funktion "Freigabe via E-Mail senden" direkt per E-Mail versendet werden. Der Link kann aber auch nur in die Zwischenablage gespeichert werden und per E-Mail geschickt werden. Die Links können mit zeitlich nutzbaren Beschränkungen und Download-Limits versehen werden. Der **Download-Link** führt zu einem "**Herunterladen – Button**", mit dem die gewünschte Datei heruntergeladen werden kann.

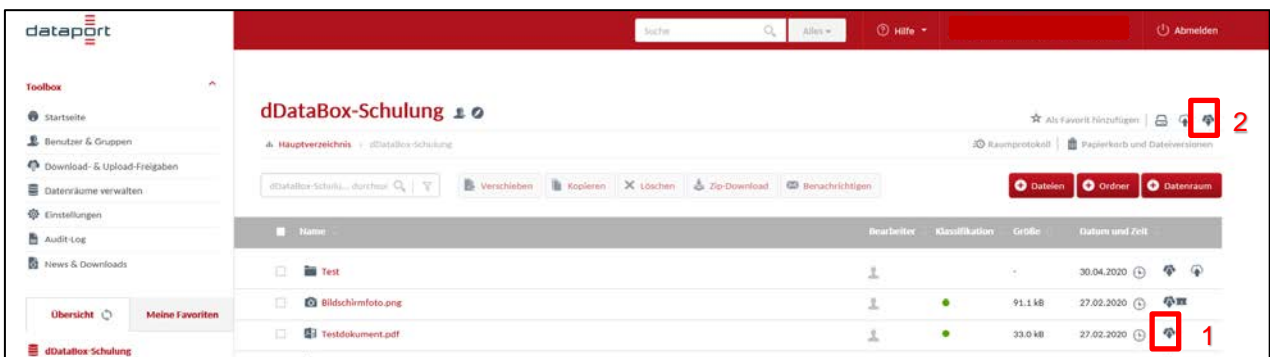

**Screenshot 10: Mit Klick auf Cloudsymbol können Sie entweder eine Datei (1) oder den gesamten Datenraum (2) zum Download freigeben ((2) ist nur bei unverschlüsselten Datenräumen möglich)** 

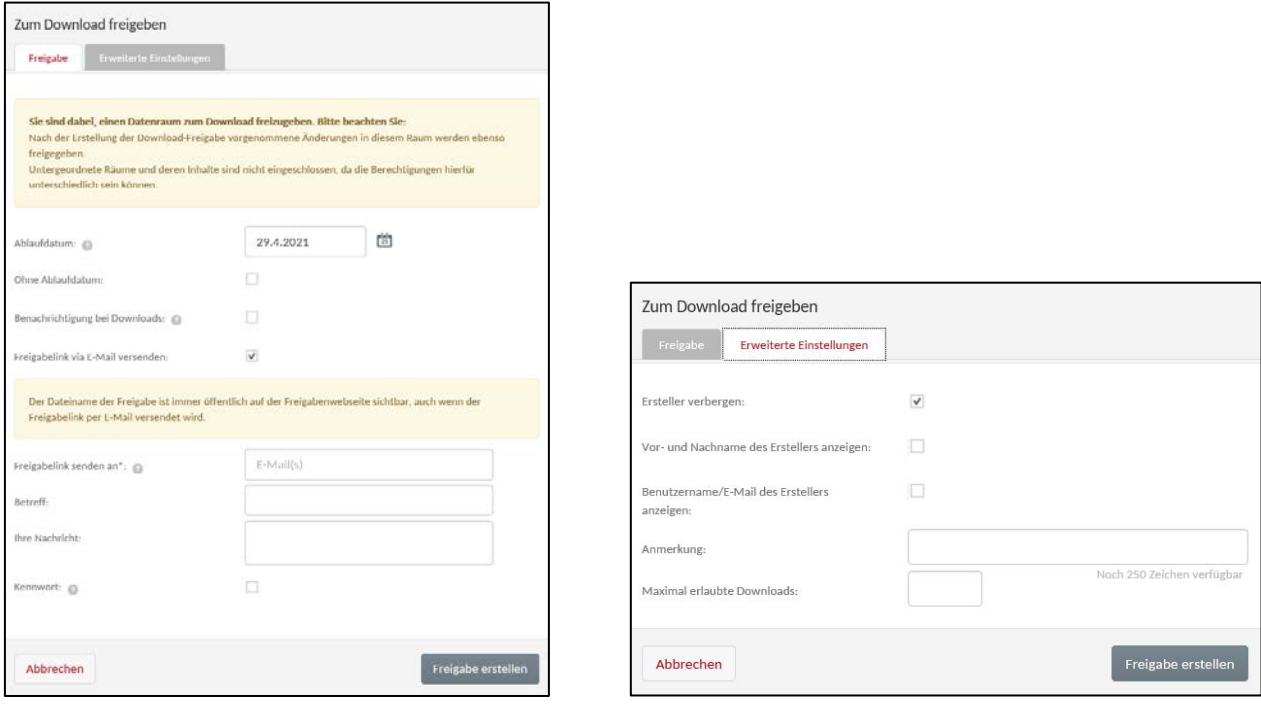

**Screenshot 11: Die Freigabemaske für Download Screenshot 12: erweiterte Einstellungen**